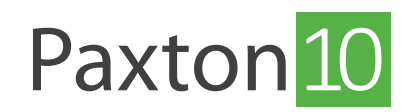

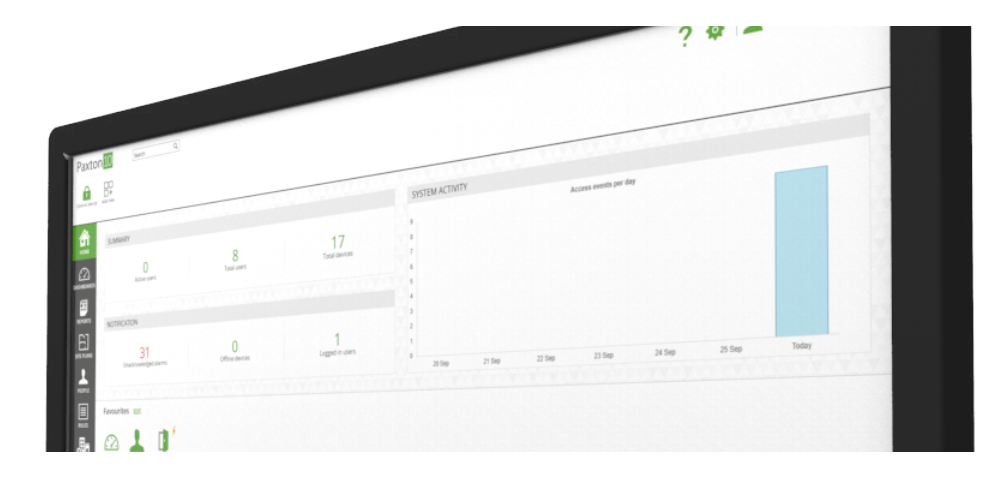

# Een videorapport maken

# Overzicht

Een videorapport stelt u in staat om live en opgenomen videobeelden te bekijken.

Videorapporten maken van Paxton10 een efficiënt video management systeem. Naast live en opgenomen video kunt u gebeurtenissen bekijken, waardoor u eenvoudig de video opname kunt bekijken bij deze gebeurtenis. Smartsearch en bookmarks zorgen ervoor dat u opnames snel terug kunt vinden.

# Een nieuw video rapport creëren

1. Klik in de taakbalk op 'Nieuw'.

#### Paxton<sup>10</sup> Randy van de Ven  $\sim$  |  $\sim$ 2 齿  $\sum_{\substack{\text{Toevogen} \\ \text{favonet}}}$ 87 量 A  $\begin{picture}(20,10) \put(0,0){\line(1,0){10}} \put(15,0){\line(1,0){10}} \put(15,0){\line(1,0){10}} \put(15,0){\line(1,0){10}} \put(15,0){\line(1,0){10}} \put(15,0){\line(1,0){10}} \put(15,0){\line(1,0){10}} \put(15,0){\line(1,0){10}} \put(15,0){\line(1,0){10}} \put(15,0){\line(1,0){10}} \put(15,0){\line(1,0){10}} \put(15,0){\line(1$ 命 Ħ 巪 巪 巪 Ę 巪 Ę 閂 巪 Ę 一  $\odot$ ijst van a<br>minnen NIEUW  $\blacksquare$ 睅  $\mathbb{Z}$  $E_{\bullet}$ 團  $\frac{1}{2}$ 囯 国 Ē  $\Box$ Dashboard Rapport Videorappo Plattegrond Gebruike  $\blacktriangle$ 睑  $\mathbb{C}$  $\mathbf Q$  $\Theta$  $\Omega$ Tijdschema Software<br>bevoegdheid Bevoegdheid Specifieke rege Apparaat 目 畾

2. Selecteer 'videorapport'.

3. Selecteer de camera waar u de video van wilt bekijken en klik op 'OK'.

U kunt maximaal 20 camera's toevoegen aan een videorapport.

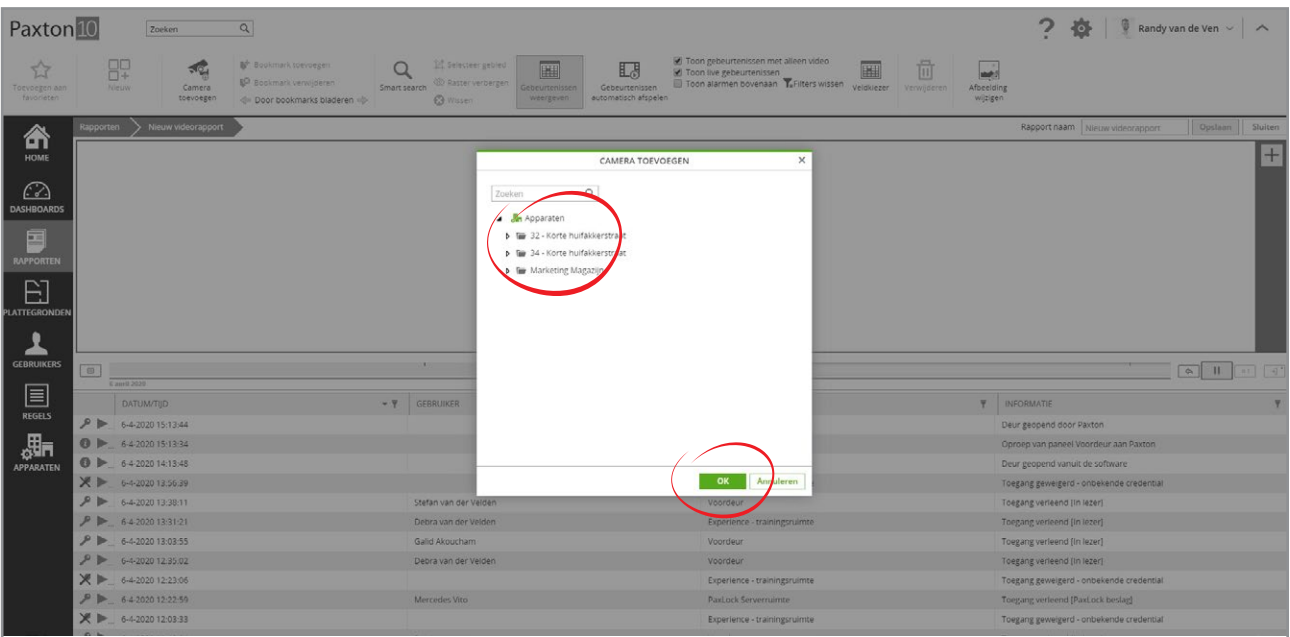

4. Geef het rapport een naam en klik op 'Opslaan'.

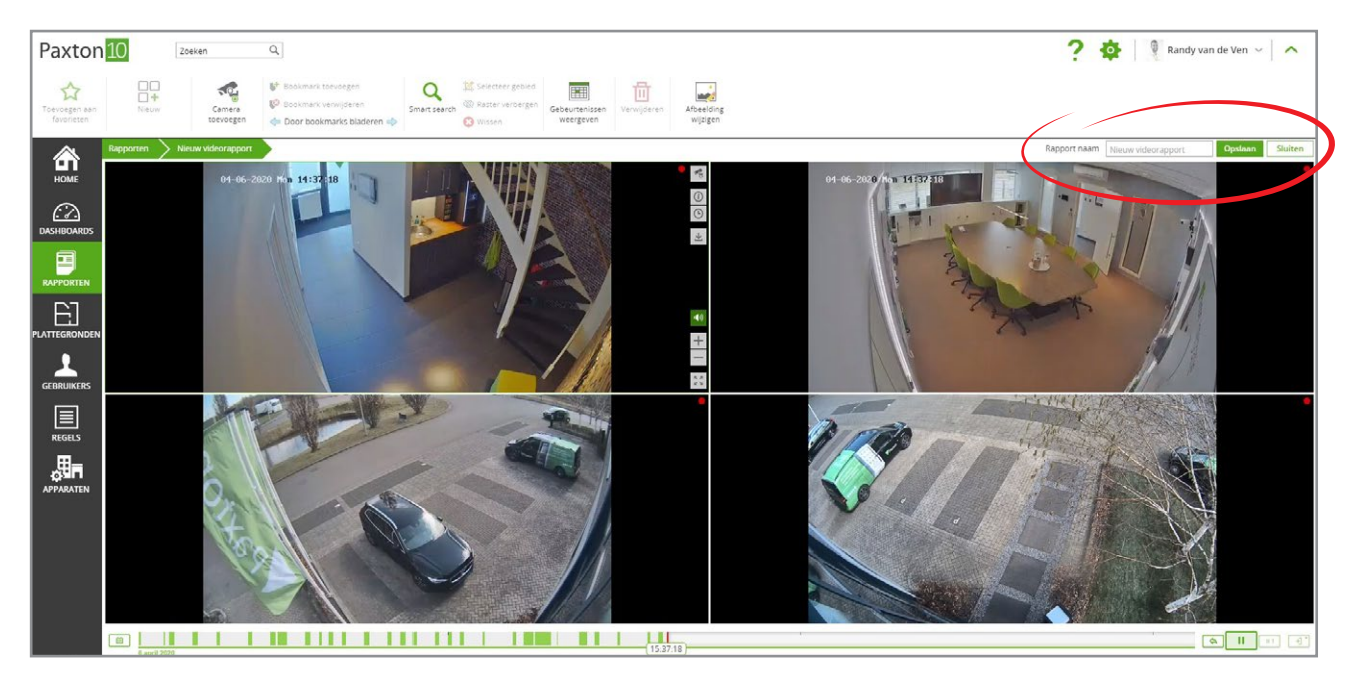

Voor meer informatie over de video management functionaliteiten bekijkt u AN0019-NL - Paxton10 Video Management < [www.paxton.info/6136](http://www.paxton.info/6136) >

# Veel gestelde vragen

## Hoe voeg ik een camera toe aan Paxton10?

Elke ONVIF, RTSP of Paxton10 camera kan toegevoegd worden aan het Paxton10 systeem.

Meer informatie over het toevoegen van een camera vindt u in AN0034-NL - Voeg een camera toe aan Paxton10 < [www.paxton.info/6137](http://www.paxton.info/6137) >

# Wie kan het videorapport bekijken?

De bevoegdheid voor video valt onder de Software bevoegdheden. Om een camera toe te kunnen voegen aan een videorapport moet de gebruiker de volledige bevoegdheid hebben voor de rapporten en de volledige of alleen lezen bevoegdheid hebben voor de camera. Om het videorapport te kunnen bekijken nadat het rapport is gemaakt, zijn alleen lezen bevoegdheden voor de rapporten voldoende.

### Wie kan videobeelden bekijken van een camera?

De bevoegdheid voor video valt onder de Software bevoegdheden. Om video te bekijken van een camera dient de gebruiker alleen lezen bevoegdheden te hebben voor de camera.

Om een camera toe te voegen aan een plattegrond, videorapport of dashboard dient de gebruiker alleen lezen bevoegdheden te hebben voor de camera.

### Hoe bekijk ik video opname die gerelateerd zijn aan een gebeurtenis?

Wanneer u een camera koppelt aan een apparaat, worden videobeelden van de camera toegewezen aan gebeurtenissen bij dat apparaat. Wanneer u op het camera icoon in een gebeurtenis klikt wordt de video van die gebeurtenis weergegeven. Als er bijvoorbeeld een camera is gekoppeld aan een deur en een gebruiker gaat door de deur naar binnen, dan wordt er een video gegenereerd. Wanneer u op het camera icoontje van de gebeurtenis klikt, worden de beelden getoond van die gebruiker die door de deur gaat.

### Waarom zijn er gaten in de tijdlijn of ontbreken er videobeelden?

Paxton10 is efficiënt en neemt alleen maar op wanneer er beweging is. Dit betekent dat er meer kan worden opgenomen en dat het langer kan worden opgeslagen. Ook kunt u de gevoeligheid van de motion detectie hoger of lager zetten.

### Wat is de maximale resolutie die ondersteund word?

Paxton10 ondersteunt een maximale resolutie van 4K (4096 X 2160 pixels) voor live beeld en video opname.

Wanneer u meerdere camera's tegelijk bekijkt zal Paxton10 de substream van de camera weergeven om de benodigde bandbreedte te verlagen. Open de camera in volledig scherm om de maximale resolutie te weergeven.